## KORG EMX-1 パターンエディタ

このソフトは、KORG社製 ElectribeEMX-1シンセサイザーのシンセパートのシーケンスノートデータの入力を支援する為のソフトウェアです。EMX-1で もっとも大変な音程入力をサクサクすすめるためだけに開発されています。音程と位置を決めて適当にゲートタイムを入れてシステムエクスクルーシブ ファイル(syx)を書き出し、それを他のフリーソフトでEMXに送信・書き込み、あとは本体でいろいろエディットする、という使い方を想定しています。 ※本ソフトは時々落ちますので注意して下さい。

※本ソフトは、MicrosoftVisualStudio.Net2010 Expressにて作成されています。動作には.NetFrmaework3.5が必要です。 ※(お約束事項)本ソフトにかかる如何なる事象に対して本ソフトの作者は責任を問われないものとします。本ソフトを使用することは本事項について承諾 されたものとみなします。

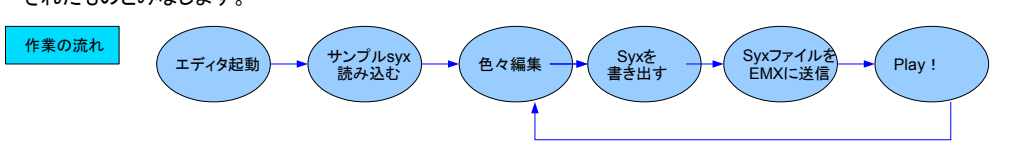

まず本パターンエディタを起動します。Readボタンしか押せない状態なので、サンプルのsyxを読み込んで下さい。これで編集ができる状態になります。編集<br>については次の画面説明を参考に行ってください。編集後、WriteボタンでSyxを書き出します。この書き出したsyxファイルを、フリーソフト(Ez Midi Dumpと については次の画面説明を参考に行ってください。編集後、WriteボタンでSyxを書き出します。この書き出したsyxファイルを、フリーソフト(Ez Midi Dumpと<br>かMIDI-OXとか)でEMX-1に送信します。これでEMX側のパターンが書き換えられ、打ち込んだデータを聴くことができるようになります。

画面説明 先ずはsyxファイルを読み込みます。読み込みにはかなり時間がかかります。その後は、シンセパートを選択(リズムは選べません)、OSCタイプ(PCM波形) を選択します。それから音程とビートを選んで、クリックし、ゲートタイムを設定し、Writeボタン(上右。上左ではない)を押してデータを更新します。なお8分音<br>符連打とかオクタープ違いで連打するようなパターンは、Editボタンでサブ画面から一気に打ち込めます(5度なども可)。あとOSCのChordの場合は、コード<br>名をモーションシーケンスで打ち込みますが、、その場合は画面上部のモーションシーケンスグリッドを選択し、モーションシーケンスの種類

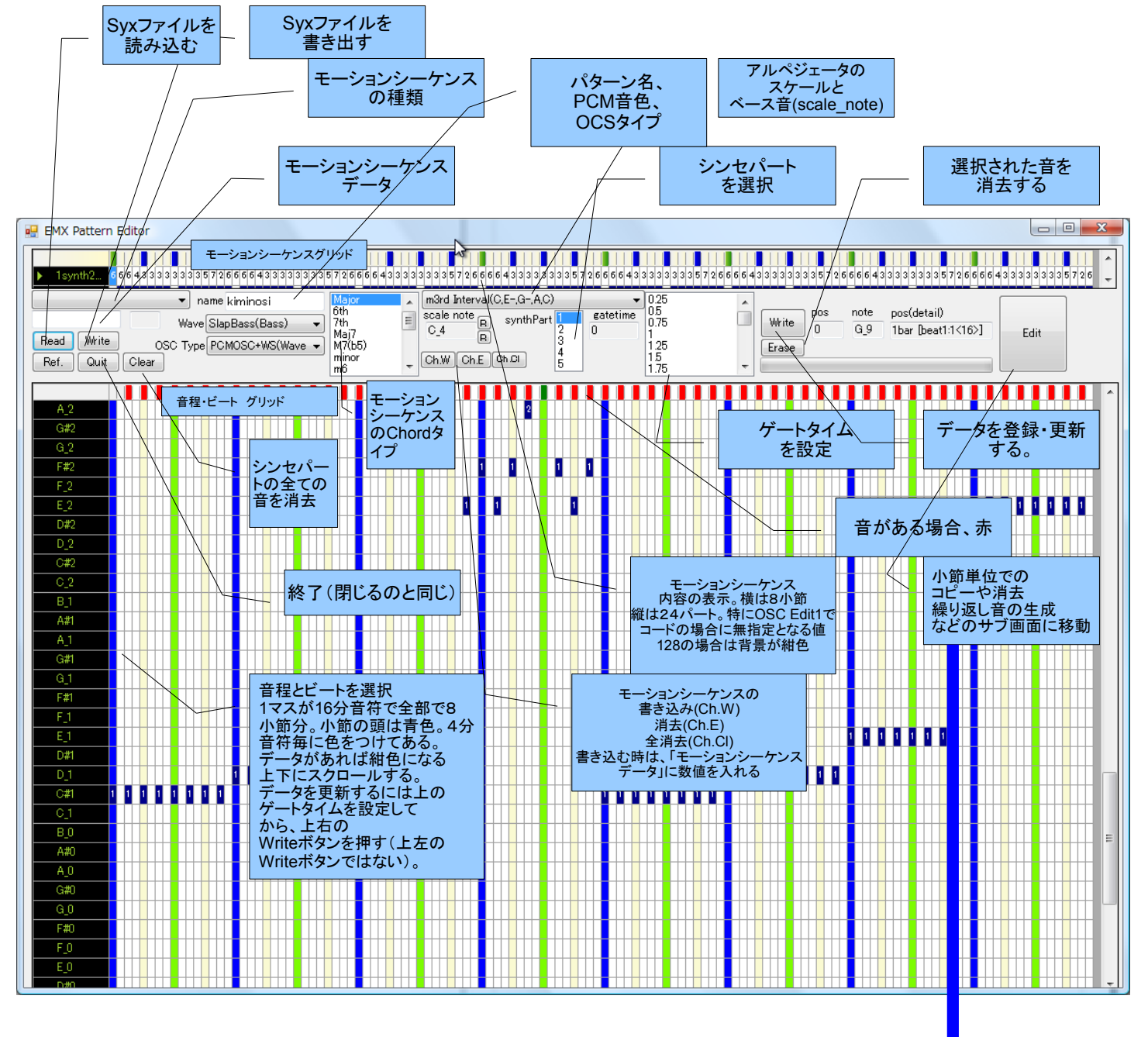

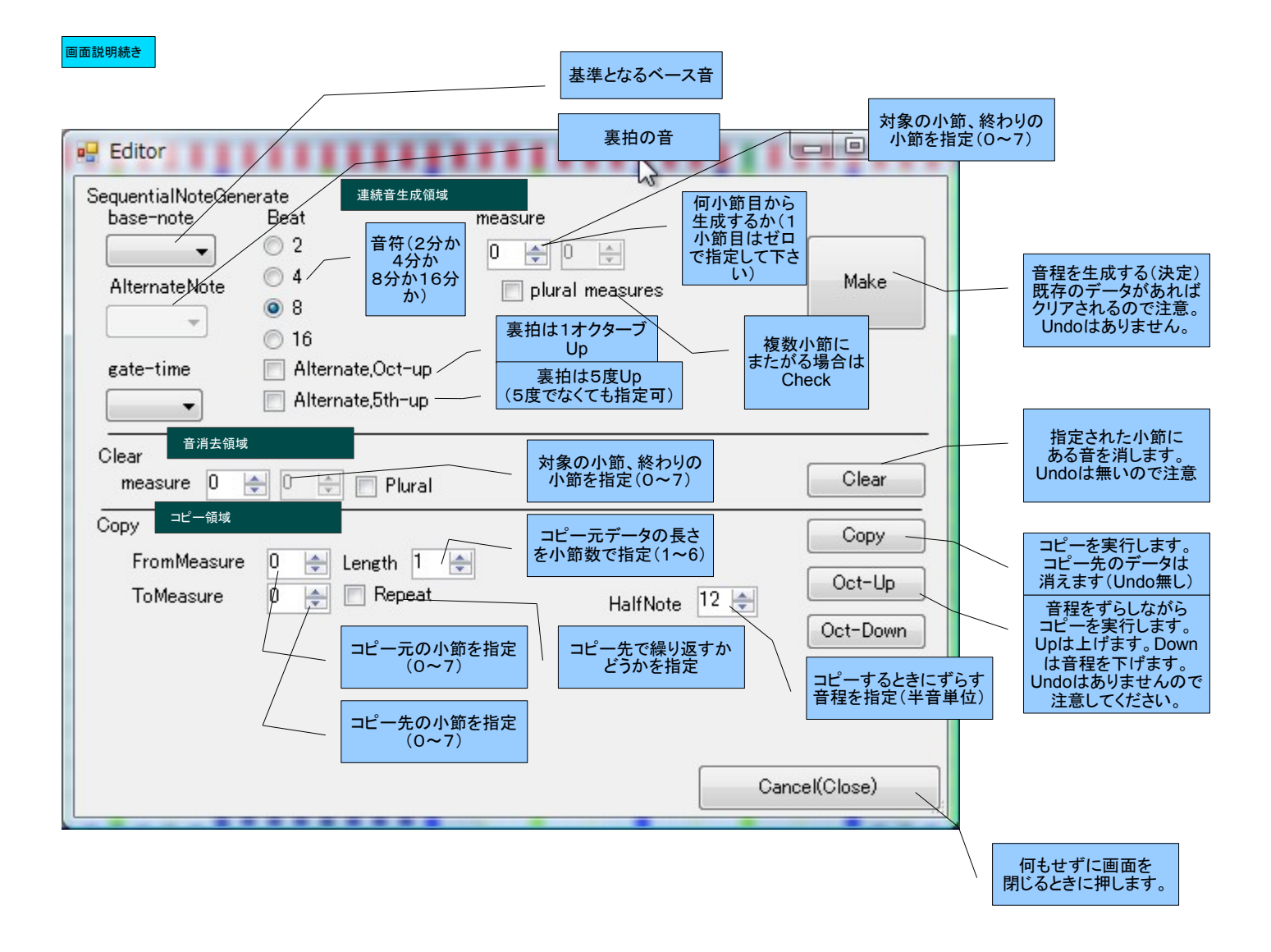

## インストール

・レジストリは使用しません(ファイルを読み込むフォルダ名だけ、ユーザフォルダのAppData\Local\emxpt\emxpt.exe\_Url\_×××××××\1.0.0.0 にuser.config ファイルを作成します)。

・動作させるには、システムエクスクルーシブをEMXに送信するソフトが必要です。

・MIDIポートがパソコンに装備されていて、EMXと通信ができることが必要です(できれば、INとOUTが両方繋がっている方が良いです。システムエクスク ルーシブをEMXに送信すると、EMX側から「受信完了通知」が来ます(F0 42 30 69 23 F7)。EMX側でエラーになった場合は、EMXから(F0 42 30 69 24 F7)が送信されてきます(当然、EMXの画面のパターンデータも更新されません)。

## その他注意事項

・EMX-1システムエクスクルーシブは、KORG社が提供しているVer1.1(Sep.09.03)のMIDIインプリメンテンションチャートに基づく情報です。

・読み込んだデータより、出力されるデータのほうが大きくなる場合があります。

・動作確認環境

- WindowsVistaBusiness SP2 + MIDIインターフェース M-AUDIO AudiophileUSB + KAWAI MAV-8
- ・使用したSysエクスクルーシブソフト MIDI-OX(Download MIDI-OX <<http://www.midiox.com/moxdown.htm>>)
- ・Undo機能はありませんので編集は慎重におこなってください。

・バグが残っています。ソフトが落ちる可能性もありますので、適宜、上左のWriteボタンを押下しての保存をオススメします。

・EMXからデータを読み取るには、EMXに F0 42 30 69 10 F7 という7バイトのシステムエクスクルーシブを送信します。するとパソコン側の受信ポートが EMXに繋がっている場合に、F0 42 30 69 40 ~ で始まる4300バイト~5500バイトくらいのデータが送られてきます。本エディタでは、4300バイト~550 0バイトのサイズであれば、読み取って表示・編集が可能です(なぜ大きさがまちまちになるのかはよく判っていません)。

記:作成開始 2010年8月13日 第一バージョン(ベータバージョン)は8月17日完成

<sup>・</sup>EXEを適当なフォルダ名配下に配置してダブルクリックしてください。